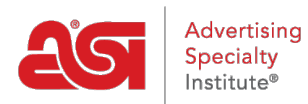

[Support Produit](https://kb.asicentral.com/fr/kb) > [ESP Websites](https://kb.asicentral.com/fr/kb/esp-websites) > [Getting Started](https://kb.asicentral.com/fr/kb/getting-started-6) > [Accéder à l'administrateur des sites](https://kb.asicentral.com/fr/kb/articles/accessing-the-esp-websites-admin) [Web ESP](https://kb.asicentral.com/fr/kb/articles/accessing-the-esp-websites-admin)

Accéder à l'administrateur des sites Web ESP

Tamika C - 2024-03-27 - [Getting Started](https://kb.asicentral.com/fr/kb/getting-started-6)

L'administrateur des sites Web ESP vous permet de gérer vos sites Web esp et vos magasins d'entreprise.

Pour accéder à l'administrateur des sites Web ESP, ouvrez votre navigateur Internet (Google Chrome, Mozilla Firefox, Safari, Internet Explorer 11, etc.) et [tapez](http://searchESP.com) : www.SearchESP.com dans la barre d'adresses.

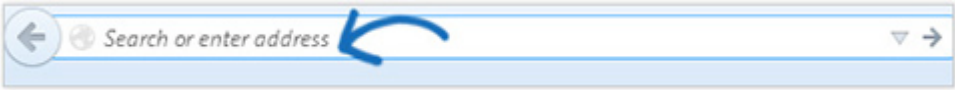

Connectez-vous à l'aide de votre nom d'utilisateur ou de votre e-mail ESP, suivi de votre mot de passe. Cliquez ensuite sur le bouton Connexion.

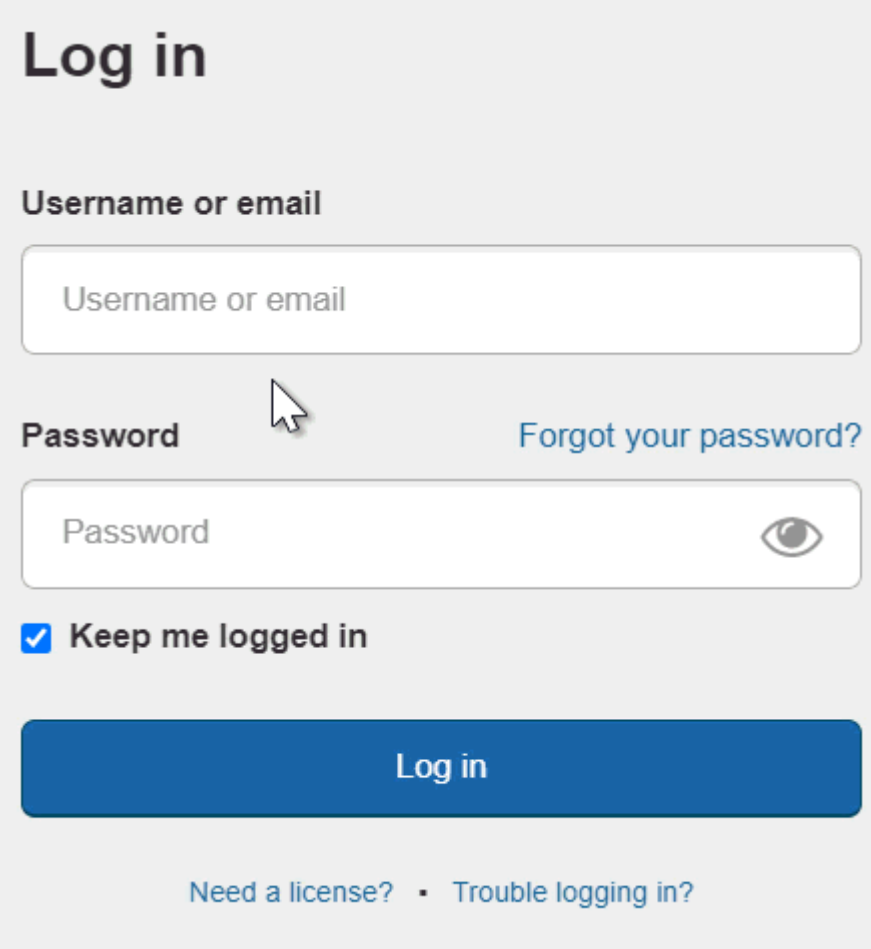

Le champ « Ardez-moi connecté » vous assurera que vous êtes resté connecté à ESP. Ceci

est connu sous le nom d'authentification persistante et signifie que ESP vous gardera connecté, même si vous êtes inactif pendant de longues périodes de temps. Vous resterez connecté à ESP dans votre navigateur à moins que vous n'utilisiez le bouton Logout, effacez le cache de votre navigateur ou vous connectez sur un autre navigateur. Si vous avez besoin d'aide pour vous connecter, consultez la section [Réinitialiser mon mot de passe](https://kb.asicentral.com/kb/articles/263) de l'article Log Into ESP.

**Remarque :** La case à cocher « Gardez-moi connecté » sera automatiquement cochée, alors assurez-vous de vous déconnecter sur les ordinateurs publics.

Une fois que vous vous êtes connecté à ESP, cliquez sur l'onglet Sites Web ESP pour ouvrir l'administrateur des sites Web ESP.

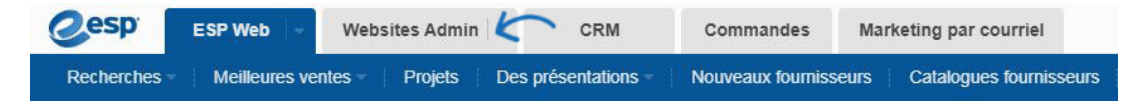

Sur la page d'accueil de l'administrateur des sites Web, vous pourrez consulter tous les sites disponibles pour votre entreprise.

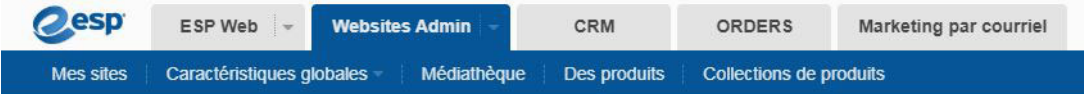

## Mes sites - 19 Total

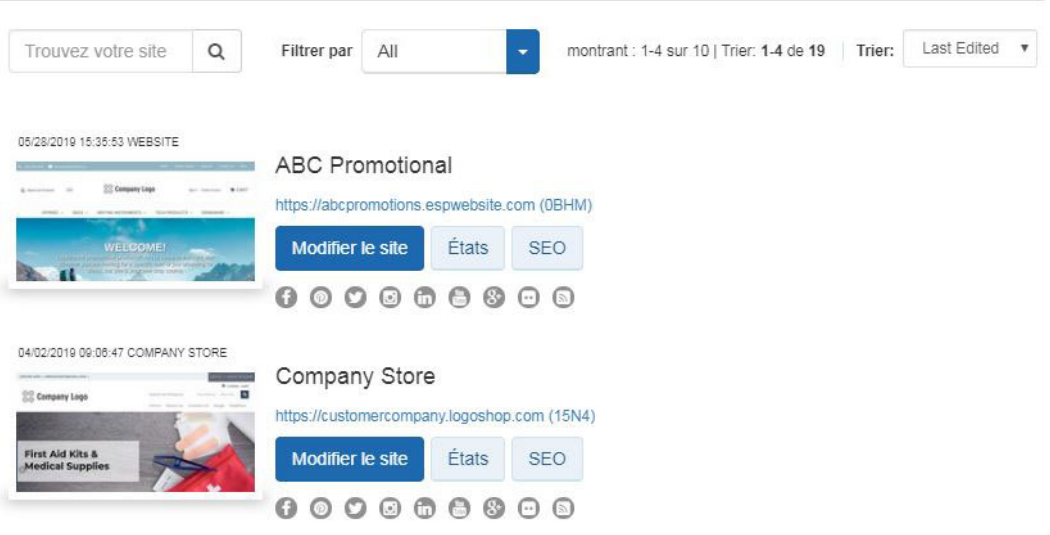